# HP Client Automation Enterprise

# Policy Server

for the Windows® and UNIX operating systems

Software Version: 7.80

Migration Guide

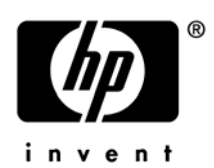

Document Release Date: November 2009 Software Release Date: November 2009

## Legal Notices

#### **Warranty**

The only warranties for HP products and services are set forth in the express warranty statements accompanying such products and services. Nothing herein should be construed as constituting an additional warranty. HP shall not be liable for technical or editorial errors or omissions contained herein.

The information contained herein is subject to change without notice.

#### Restricted Rights Legend

Confidential computer software. Valid license from HP required for possession, use or copying. Consistent with FAR 12.211 and 12.212, Commercial Computer Software, Computer Software Documentation, and Technical Data for Commercial Items are licensed to the U.S. Government under vendor's standard commercial license.

#### Copyright Notices

© Copyright 1993-2009 Hewlett-Packard Development Company, L.P.

#### Trademark Notices

Linux is a registered trademark of Linus Torvalds.

Microsoft®, Windows®, and Windows® XP are U.S. registered trademarks of Microsoft Corporation.

OpenLDAP is a registered trademark of the OpenLDAP Foundation.

PREBOOT EXECUTION ENVIRONMENT (PXE) SERVER Copyright © 1996-1999 Intel Corporation.

TFTP SERVER Copyright © 1983, 1993 The Regents of the University of California.

OpenLDAP Copyright 1999-2001 The OpenLDAP Foundation, Redwood City, California, USA. Portions Copyright © 1992-1996 Regents of the University of Michigan.

OpenSSL License Copyright © 1998-2001 The OpenSSLProject.

Original SSLeay License Copyright © 1995-1998 Eric Young (eay@cryptsoft.com)

DHTML Calendar Copyright Mihai Bazon, 2002, 2003

## Documentation Updates

This guide's title page contains the following identifying information:

- Software Version number, which indicates the software version
- Document release date, which changes each time the document is updated
- Software release date, which indicates the release date of this version of the software

To check for recent updates or to verify that you are using the most recent edition, visit the following URL:

#### **http://h20230.www2.hp.com/selfsolve/manuals**

You will also receive updated or new editions if you subscribe to the appropriate product support service. Contact your HP sales representative for details.

Table 1 indicates changes made to this document for Version 7.80.

#### **Table 1 Document Changes for this Version**

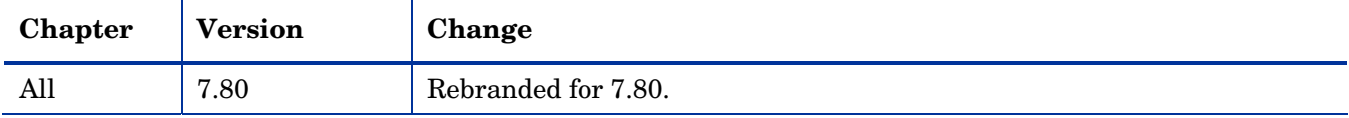

## Support

You can visit the HP Software support web site at:

#### **[www.hp.com/go/hpsoftwaresupport](http://www.hp.com/go/hpsoftwaresupport)**

This web site provides contact information and details about the products, services, and support that HP Software offers.

HP Software online software support provides customer self-solve capabilities. It provides a fast and efficient way to access interactive technical support tools needed to manage your business. As a valued support customer, you can benefit by using the support site to:

- Search for knowledge documents of interest
- Submit and track support cases and enhancement requests
- Download software patches
- Manage support contracts
- Look up HP support contacts
- Review information about available services
- Enter into discussions with other software customers
- Research and register for software training

Most of the support areas require that you register as an HP Passport user and sign in. Many also require an active support contract. To find more information about support access levels, go to the following URL:

#### **[http://h20230.www2.hp.com/new\\_access\\_levels.jsp](http://h20230.www2.hp.com/new_access_levels.jsp)**

To register for an HP Passport ID, go to the following URL:

#### **<http://h20229.www2.hp.com/passport-registration.html>**

## Documentation Updates

The title page of this document contains the following identifying information:

Software Version number, which indicates the software version.

- The number before the period identifies the major release number.
- The first number after the period identifies the minor release number.
- The second number after the period represents the minor-minor release number.

Document Release Date, which changes each time the document is updated.

Software Release Date, which indicates the release date of this version of the software.

To check for recent updates or to verify that you are using the most recent edition, visit the following URL:

#### **<http://h20230.www2.hp.com/selfsolve/manuals>**

This site requires that you register for an HP Passport and sign-in. To register for an HP Passport ID, go to:

#### **<http://h20229.www2.hp.com/passport-registration.html>**

Or click the New users - please register link on the HP Passport login page.

You will also receive updated or new editions if you subscribe to the appropriate product support service. Contact your HP sales representative for details.

[Table 2](#page-4-0) indicates changes made to this document since the last released edition.

| <b>Chapter</b> |      | Version   Changes                                                                                                    |
|----------------|------|----------------------------------------------------------------------------------------------------|
|                | 7.20 | HP Configuration Management Policy Server has been rebranded to HP Client<br>Automation Policy Server as of this version. |
| All            | 7.80 | Updated for version 7.80                                                                                                  |

<span id="page-4-0"></span>**Table 2 Document Changes** 

## Contents

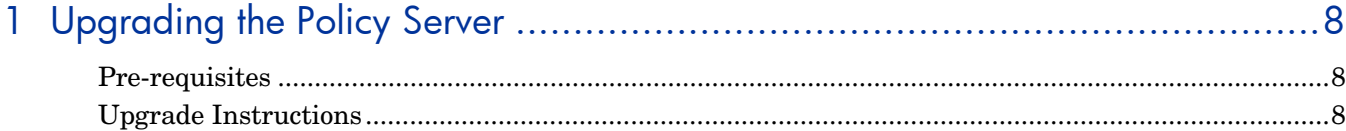

# <span id="page-7-0"></span>1 Upgrading the Policy Server

This migration guide is for system administrators who want to upgrade the Policy Servers in their enterprise to HP Client Automation Policy Server Version 7.80.

This migration guide should be used by systems administrators who want to:

- Upgrade their Policy Servers on Windows platforms from version 4.x, 5.x, 7.2x, or 7.5x to version 7.80.
- Upgrade their Policy Servers on UNIX platforms from version  $4.x$ ,  $5.x$ ,  $7.2x$ , or  $7.5x$  to version 7.80.

#### <span id="page-7-1"></span>Pre-requisites

If you are upgrading from a Radia version 4.x environment, you should be familiar with Radia products, such as the Radia Database, Radia Configuration Server, Radia System Explorer, and the Radia Management Portal.

If you are upgrading from a Configuration Management version 5.x environment, you should be familiar with the Configuration Server and Database, the CSDB Editor, and the Portal.

### <span id="page-7-2"></span>Upgrade Instructions

Use these procedures to upgrade an existing Radia or HP Configuration Management Policy Server from version 4.x, 5.x, 7.2x, or 7.5x to version 7.80. The procedure applies to both Windows and UNIX environments.

#### **Overview**

- $\bullet$  The upgrade procedure directs you to rename the pm. cfg file prior to running the install so that the new pm.cfg file is unpacked.
- Install the new Policy Server using the platform-specific executable provided in the \Infrastructure\management\_extensions\policy\_server directory on the latest HP Client Automation media.
- **After installation, you can merge your earlier customizations with the new**  $pm$ **.**  $c$  fig. file. For additional configuration information, see the *HP Client Automation Policy Server Installation and Configuration Guide*.

#### Migration Notes:

1. As of Version 5.10, the Browse and Query functions in the Policy Server user interface have been disabled, as the policy management functions have been migrated to the Enterprise Manager. If needed, set the PMUIENABLE option in the pm.cfg file to enable the Browse and Edit functions. For details, refer to Step 7 on page [9](#page-8-0).

2. As of version 5.00, the default installation location changed to the following:

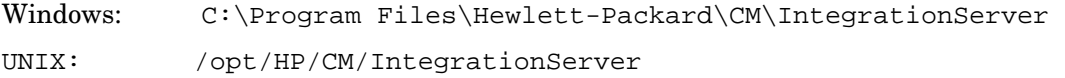

To install to the new location, the service must be stopped and removed. If the previous version of the service exists when you use the 7.80 installation, the new installation will target the existing directory where the Integration Server is installed. If the previous service is removed, then the install will show the new default installation directory.

To upgrade from 4.x, 5.x, 7.2x, or 7.5x to 7.80

- 1 Create a backup of the entire Policy Server directory.
- 2 Rename the  $pm$ . cfg file in the existing Integration Server etc directory to  $pm32$ . bak. This step forces the install of the new pm.cfg file.

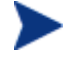

You only need to perform steps 3 through 5 if you want to install a pre-5.00 Policy Server to its new default directory.

3 Open a command prompt, and navigate to the current installation directory for your Policy Server. The current default is:

C:\Program Files\Hewlett-Packard\CM\IntegrationServer.

The default installation directory for versions prior to 5.00 was:

C:\Novadigm\IntegrationServer

- 4 Type **nvdkit httpd stop** to stop the service.
- 5 Type **nvdkit httpd remove** to remove the service.
- 6 Run the Policy Server installation program from the computer where the existing Policy Server is installed. The install program is located on the \Infrastructure\management\_extensions\policy\_server\*platform* directory of the installation media.

Note that the components for Policy Server 7.80 will be installed to the same location as your existing Policy Server if the previously installed service was not removed. If the service was removed, the new default directory location will be targeted for installation.

For details on running the install program, see the Installation chapter of the *Policy Server Installation and Configuration Guide*.

7 After installation, compare the contents of the new pm.cfg file that was installed to the Integration Server /etc directory with the pm32.bak file. Port any customizations you had in the pm32.bak file to the new pm.cfg file.

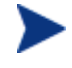

By default, the Browse and Query capabilities of the Policy Server user interface have been disabled, as these policy management features have been migrated to the Enterprise Manager. If desired, use these instructions in the new pm.cfg file to enable Browse and Query:

```
# To enable the browse and query capability of the UI set the 
PMUIENABLE variable to 1 
# PMUIENABLE 1
```
- <span id="page-8-0"></span>8 Place the merged  $pm$ .  $cf$ q file back in the Integration Server /etc directory.
- 9 Restart the HPCA Policy Server service to start the Policy Server.